# Release Notes

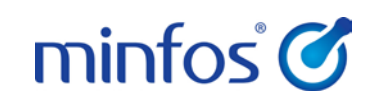

Minfos 4.2.1

# <span id="page-0-0"></span>Welcome to Minfos 4.2.1

This document provides an overview of the enhancements and support issue fixes in this Minfos release.

#### In this release:

- A new calendar in Dispense and Stock Manager
- Apply fixed pricing to non-drug products in dispense
- New co-payment discounting options are available

### <span id="page-0-1"></span>How to update Minfos

- 1. At any point in the day, download the latest Minfos software.
	- a. On the Minfos Launch Pad, click the File menu, and select Minfos Net Terminal. The Minfos Net Terminal window is displayed.
	- b. Click the Connect menu, and select 1. Internet. The Online Menu is displayed.
	- c. Check the 1 New Minfos Software check box, then click Okay.
- 2. When you're finished trading for the day, ensure there are zero connections to your Minfos server. Your Minfos software will update automatically, overnight.
- 3. Check that your Minfos software successfully updated. On the Minfos Launch Pad, click the Help menu, then click About Minfos Software.

The About Minfos Software window is displayed and shows your current Minfos version in the Applications Versions box.

#### Disclaimer

Screen captures from Minfos are used in this document. While care is taken to use fictional data, some of these images might contain names, addresses, or other details of individuals and/or organisations. Any fictional or nonfictional names, addresses, drug histories, or other details about individuals or organisations are used for demonstration purposes only.

## In this release

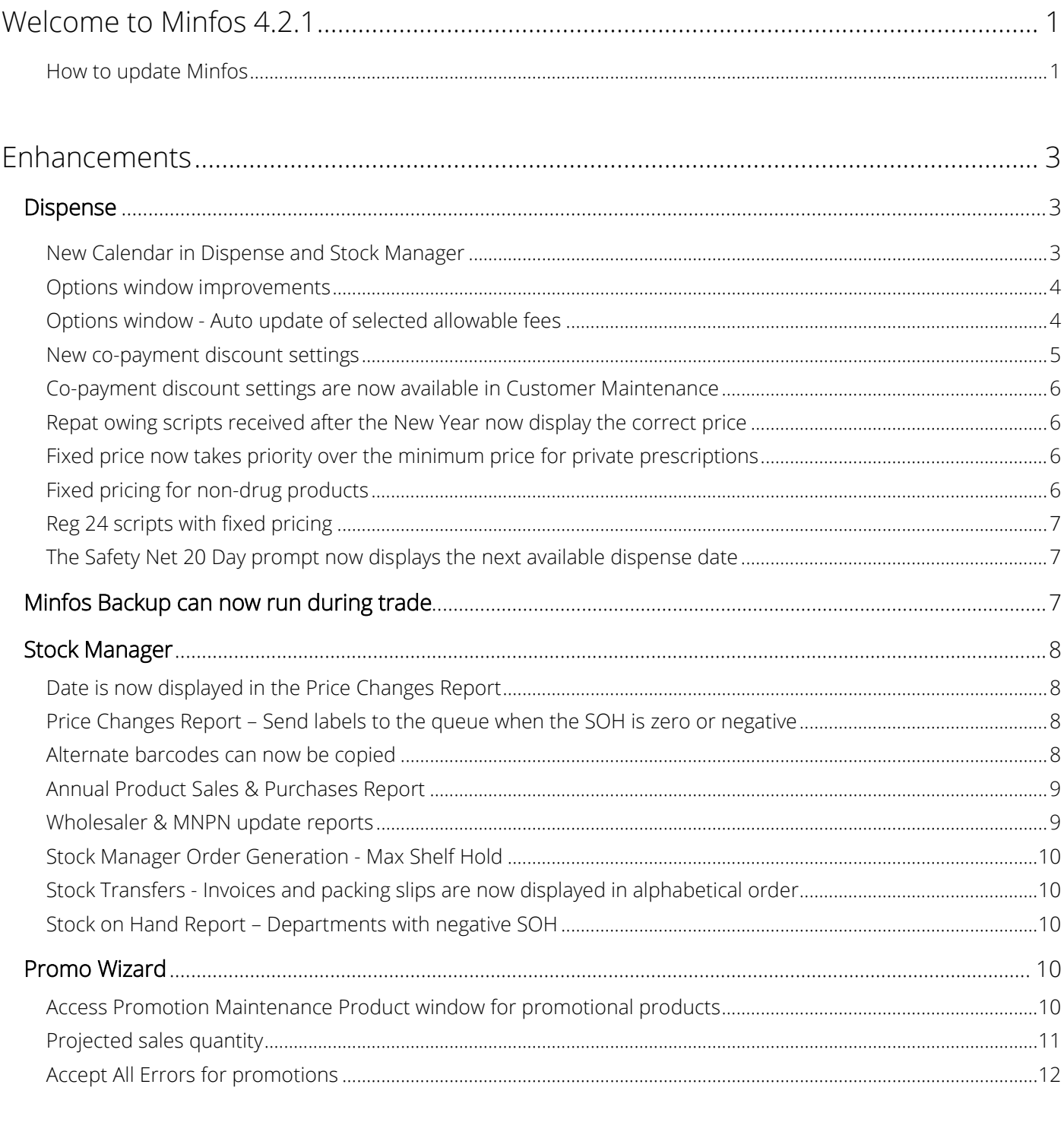

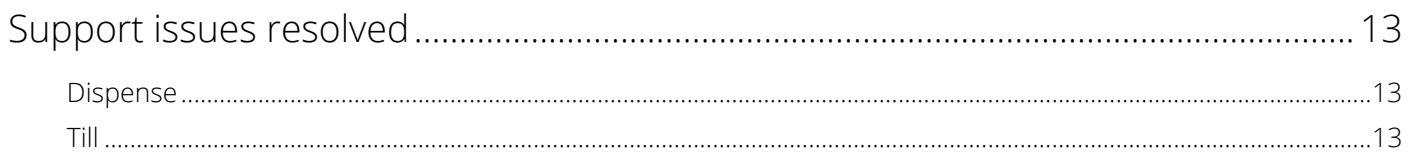

### <span id="page-2-0"></span>Enhancements

This section provides details about enhancements in this release.

### <span id="page-2-1"></span>Dispense

### <span id="page-2-2"></span>New Calendar in Dispense and Stock Manager

A new calendar, with the ability to record notes against dates, has been added to Dispense and Stock Manager. If there is a note entry for the current day, the calendar will display automatically when you open these modules.

This allows team members to communicate key information or reminders, for example, Owing reminders, HMR bookings and ordering information etc.

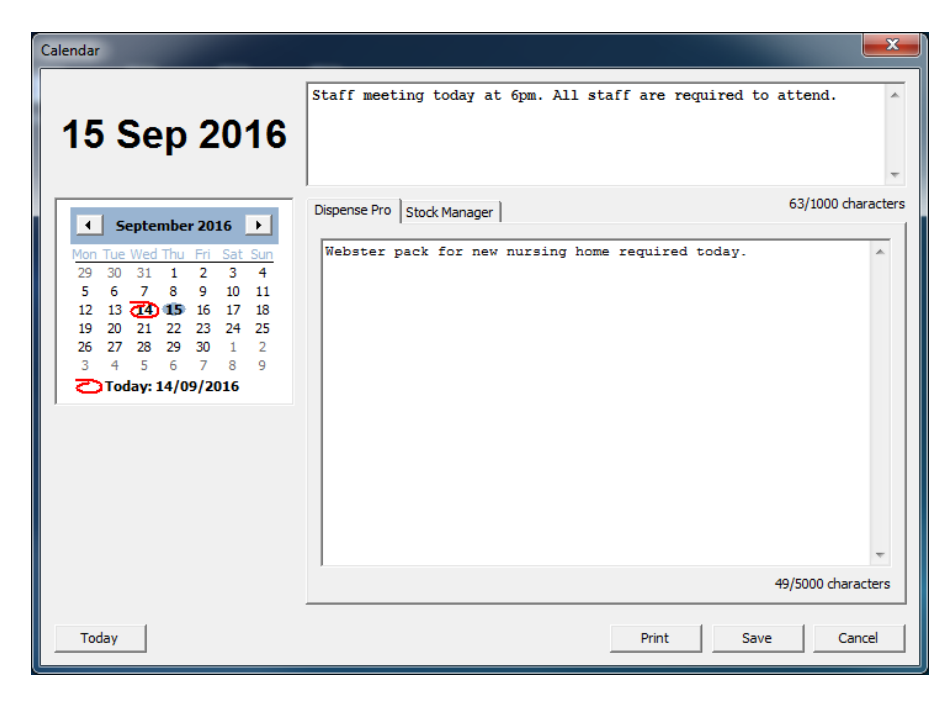

The calendar is also accessible from the following:

#### Dispense Pro:

- B. Calendar under the File menu [Alt] + [F] +[ B]
- From the Dispense form using [Alt] + [Shift] + [1]

#### Stock Manager:

K. Calendar under the File menu  $[Alt] + [F] + [K]$ 

From the following windows using  $[Alt] + [Shift] + [1]$ :

- Order Maintenance
- Order Editing
- Product Maintenance

Features include:

- Separate tabs for Dispense and Stock Manager notes
- A general note section visible at all times when the calendar is open
- Dates are displayed in BOLD where a note has been saved

For more information on using Minfos Calendar, read the *Minfos [Calendar User Guide.](https://symbion.service-now.com/kb_view.do?sysparm_article=KB0011106)*

#### <span id="page-3-0"></span>Options window improvements

The Pharmacy Details screen has been renamed to Options in line with the menu and icon in Dispense. We have improved the layout and streamlined the process for setting and updating allowable fees.

### <span id="page-3-1"></span>Options window - Auto update of selected allowable fees

Pharmacists can now choose to automatically update selected, allowable fees to always use the maximum. This ensures when fees are updated in the July and January Dispense Updates that your pharmacy is always using the maximum allowable value.

Maximum value options are available for the following fees:

- Co-Payment Discount
- SN Recording Fee
- Allowable Ext. Fee

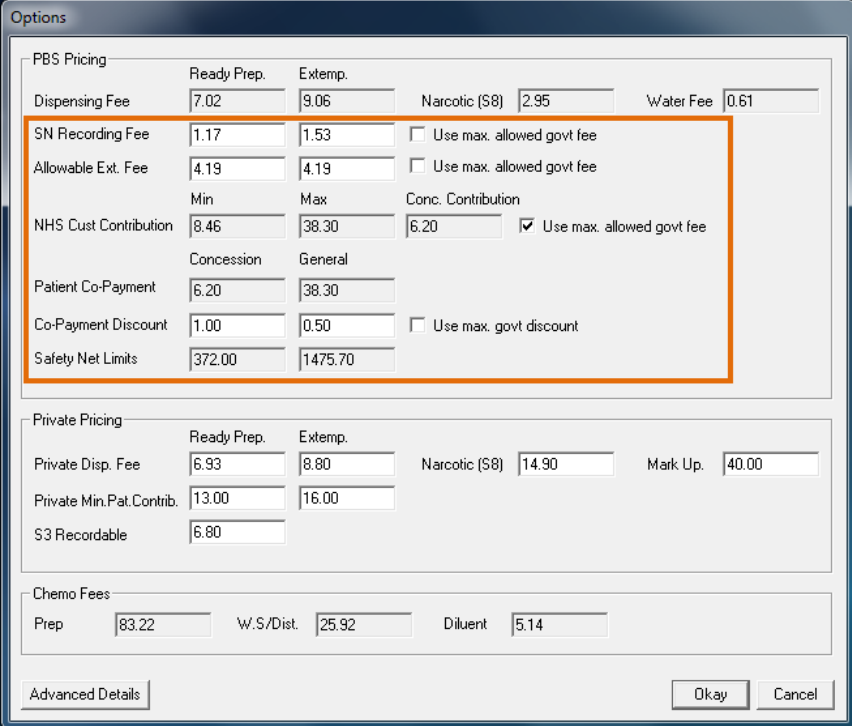

When the maximum value option is checked:

- Dispense Updates will auto update the fields if there is a change in value
- The associated fields will display the maximum value and not be editable
- The maximum value will be used in Minfos dispense pricing where applicable

When the maximum value option is not checked:

- Dispense Updates will not auto update the fields if there is change in value
- The associated fields will display your set value
- Your set value will be used in Minfos dispense pricing where applicable
- You can change your value up to the maximum allowable value

#### <span id="page-4-0"></span>New co-payment discount settings

Minfos now provides additional flexibility with co-payment discounting. These settings are applied in the following order:

- 1. Nursing Home
- 2. Patient
- 3. Pharmacy Default

For example: A nursing home that is opted out will override a pharmacy's default that is opted in.

The default co-payment can now be set separately for concessional and general scripts from the Printing/Pricing tab located in the configuration screen in Dispense.

The options are:

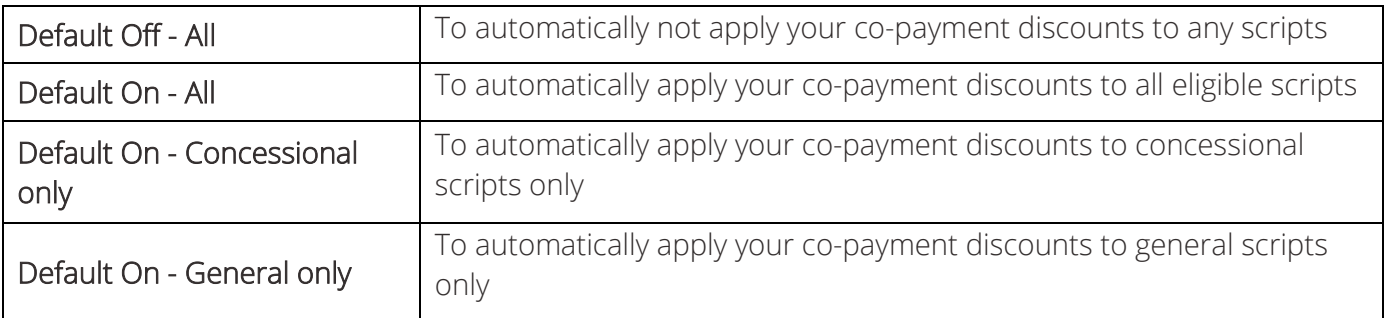

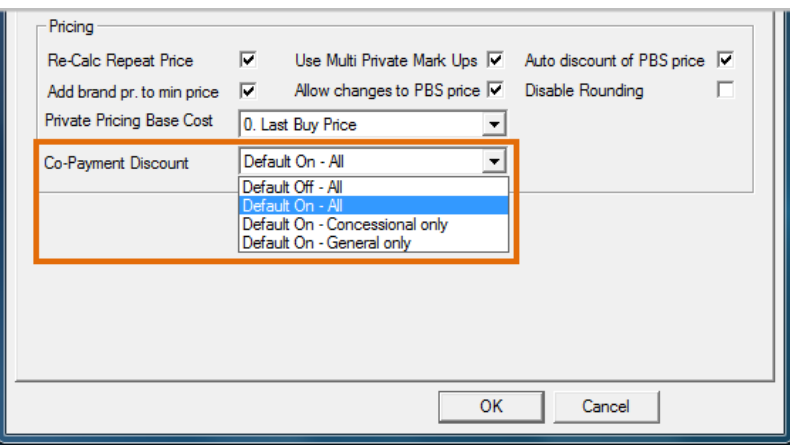

 $minfos$   $\alpha$ 

### <span id="page-5-0"></span>Co-payment discount settings are now available in Customer Maintenance

The Customer Maintenance window now contains additional control for applying the co-payment discount to customer scripts.

The options are:

- Pharmacy Default this uses your pharmacy's co-payment discount default
- Opt out of Co-Payment Discount to opt the customer out
- Opt in to Co-Payment Discount to opt the customer in

The default setting is Pharmacy Default, applying your pharmacy's preferred behaviour to the co-payment discounting for each customer.

If you had previously ticked the Opt Out checkbox for a customer, this setting will be retained on update to this release and recorded as Opt Out of Co-Payment Discount.

A new option to Opt In to the Co-payment discount is included in this release, allowing you to have a Pharmacy Default of Opt Out, with only select customers Opted In.

For more information, see the *[Co-payment Discounting](https://symbion.service-now.com/kb_view.do?sysparm_article=KB0011105) User Guide*.

**O** If the drop down box is disabled, this means the selected customer is attached to a care facility that has already been excluded from receiving the discount

### <span id="page-5-1"></span>Repat owing scripts received after the New Year now display the correct price

Owing scripts that are dispensed to a Repat customer with a valid safety net before the end of the year, now display the correct price when received in the New Year.

### <span id="page-5-2"></span>Fixed price now takes priority over the minimum price for private prescriptions

Previously, the private minimum patient contribution price set in Options had priority over fixed price.

Now, when a fixed price is set, it will be applied regardless of the minimum private patient contribution, when dispensing a private prescription.

### <span id="page-5-3"></span>Fixed pricing for non-drug products

Fixed pricing can now be applied in Drug Pricing for non-drug products, if they are checked as Dispensable in the stock card. This allows you to control the pricing of locally created dispense items such as compounding products, as well as set up pricing for commonly dispensed non-drug items that vary from the retail price.

### <span id="page-6-0"></span>Reg 24 scripts with fixed pricing

If there is a multipack, fixed price set for the quantity of a Reg 24 supply, this price will be used. For example:

A fixed price of \$59.00 is set for Lipitor 80mg 30 tablets (for a quantity of 180 tablets). A Reg 24 script dispensed for Lipitor 80mg 30 tablets x 5 Repeats will use the fixed price \$59.00.

Otherwise, if a fixed price is set for a single supply of the drug, this price will be multiplied by the quantity and this total used as the price. For example:

A fixed price of \$9.50 is set for Lipitor 80mg 30 Tablets (single supply). A Reg 24 script dispensed for Lipitor 80mg 30 tablets  $\times$  5 repeats, will use the fixed price \$9.50  $\times$  6 = \$57.00.

- If the fixed price is greater than the max PBS price for the Reg 24 supply, then the max PBS price will be used.
- **O** The ADJ screen now displays the fixed price for a single supply and not the fixed price for the quantity being dispensed.

### <span id="page-6-1"></span>The Safety Net 20 Day prompt now displays the next available dispense date

Safety Net 20 Day warning prompt now displays the date the script is available without Safety Net consequences.

This will assist pharmacists and dispensary technicians to quickly identify when the script can be next dispensed without safety net consequences.

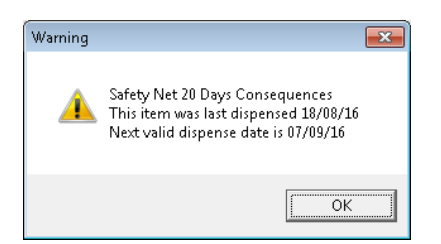

### <span id="page-6-2"></span>Database backup can now run during trade

You can now run your database backup without having to shut down Minfos, thereby minimising disruption to your daily trading.

This also ensures that backup can be completed successfully where connections have been accidently left open at the end of the day.

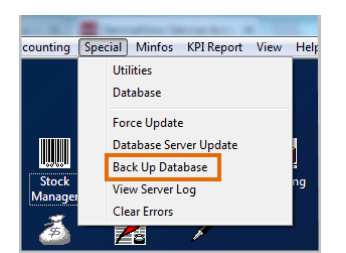

### <span id="page-7-0"></span>Stock Manager

### <span id="page-7-1"></span>Date is now displayed in the Price Changes Report

When running the Price Changes Report, Stock Managers can now view the date that the price change occurred. This makes it easier to identify when the price change was applied to the product.

### <span id="page-7-2"></span>Price Changes Report – Send labels to the queue when the SOH is zero or negative

There is now an option to send labels to the queue from the Price Changes Report, for stocked products where the SOH is zero or negative.

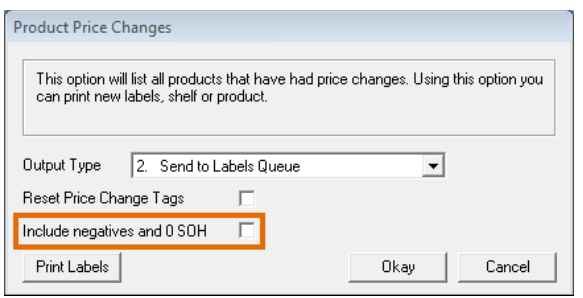

### <span id="page-7-3"></span>Alternate barcodes can now be copied

Alternate barcodes can now be copied from Stock cards by using the:

- Copy to clipboard button
- [Ctrl] + [C] shortcut

Paste the barcode into the new product using the  $[Ctrl] + [V]$  shortcut.

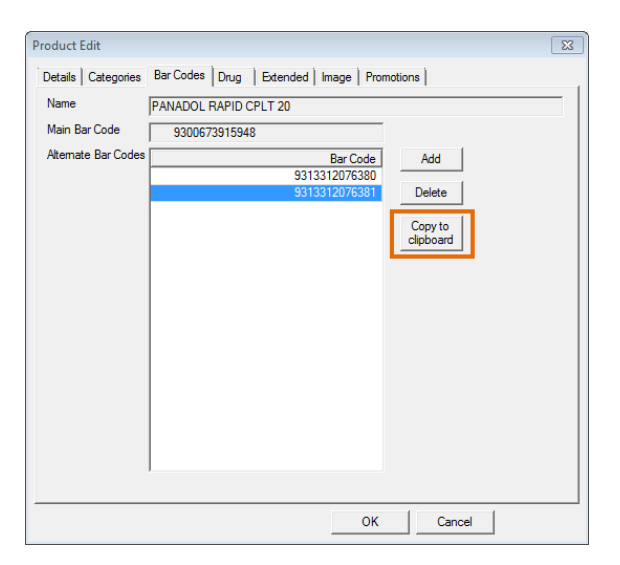

 To avoid a "Barcode is already in use" warning, ensure you remove the alternate barcode from the original product after copying

### <span id="page-8-0"></span>Annual Product Sales & Purchases Report

Price Policy has been added to the list of sort order options for the Annual Sales and Purchases Report. Either a single pricing policy, or a range of pricing policies can be selected.

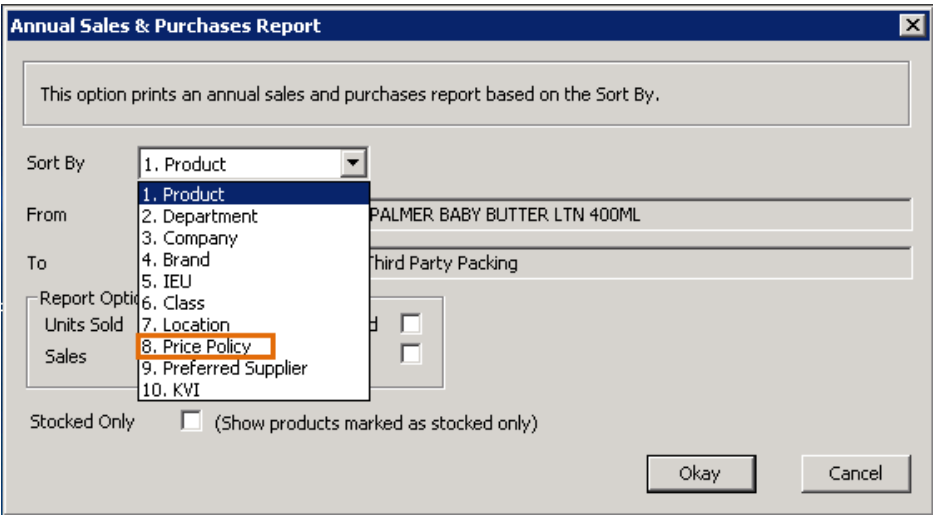

### <span id="page-8-1"></span>Wholesaler & MNPN update reports

After collecting Wholesaler or MNPN updates, the report will now display:

- New products
- Products that have changes
- The change to those products
- An overall summary of the update

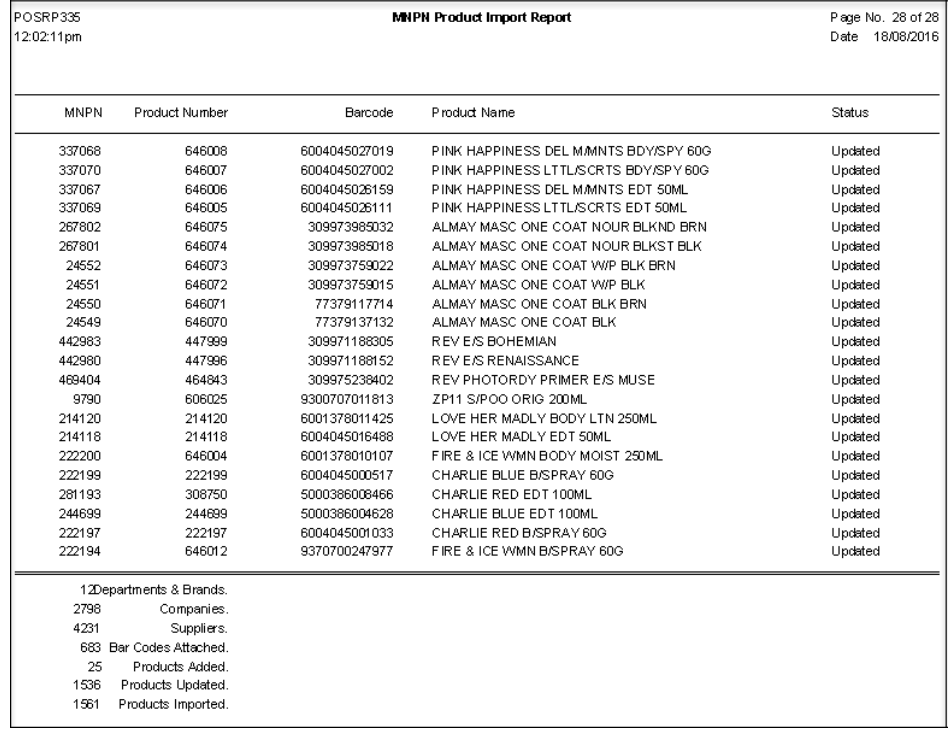

### <span id="page-9-0"></span>Stock Manager Order Generation - Max Shelf Hold

Order generation now considers the maximum shelf hold of products in a current order. For example:

- If the maximum shelf hold of a product will be exceeded by ordering a quantity of 1 or more, the product will not be ordered
- If the maximum shelf hold of a product will not be exceeded, the appropriate quantity will be ordered

### <span id="page-9-1"></span>Stock Transfers - Invoices and packing slips are now displayed in alphabetical order

Invoices and Packing Slips now display the list of products in alphabetical order. This makes it easier to mark off and enter stock.

### <span id="page-9-2"></span>Stock on Hand Report – Departments with negative SOH

Running a Stock on Hand Report with the No Negatives option selected, no longer displays departments with negative SOH.

### <span id="page-9-3"></span>Promo Wizard

### <span id="page-9-4"></span>Access the Promotion Maintenance Product window for promotional products

Stock controllers can now access the Promotion maintenance product window from within the promotion list, for type '0. Set sales Price' promotions.

The Promotion maintenance product window can be opened by:

- Double clicking on a product within the promotion list
- Highlighting a product and selecting Change

The product's promotional price can be changed by entering a new price into the **Promotion price** field and clicking Save.

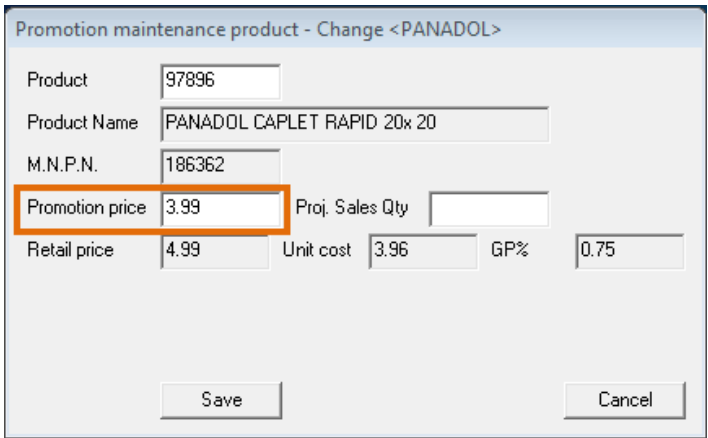

### <span id="page-10-0"></span>Projected sales quantity

A projected sales quantity can now be applied to products on type '0. Set Sales Price' promotions to control the maximum quantity to be sold at the promotional price.

For more information, see the *[Projected Sales Quantity Quick Reference Guide.](https://symbion.service-now.com/kb_view.do?sysparm_article=KB0011102)*

When adding a product to the promotion:

Enter the projected sales quantity you wish to sell at the promotional price in the Proj. Sales Qty field

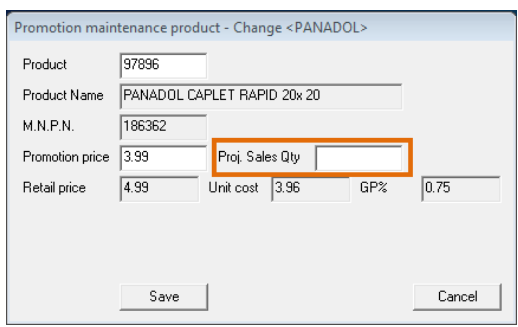

- The promotion is enabled by entering a value into the Proj. Sales Qty field
- When a projected sales quantity is reached for a product being sold at the Till, the following prompt displays:

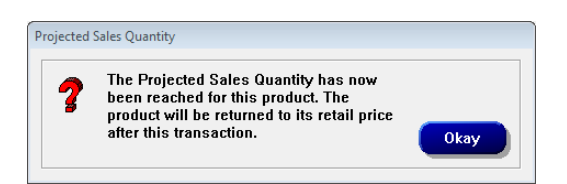

 When the quantity entered into the Till exceeds the projected sales quantity, the following prompt displays:

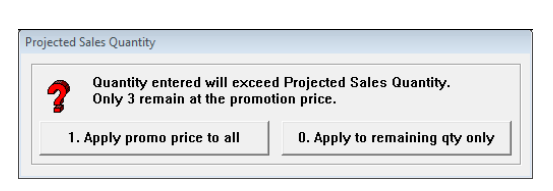

Select either:

'1. Apply promo price to all' – to apply the promotional price to the total quantity, including those that will exceed the projected sales quantity.

'0. Apply to remaining qty only' – to apply the promotional price to the remaining projected sales quantity only. The retail price will be applied to the balance.

- When the Projected Sales Qty has been reached, the item will return to its normal retail price. The promotion will be stopped when all products within the promotion have reached the projected sales quantity.
- When products in a promotion have reached their projected sales quantity, they will be hidden from the promotion product list until the promotion is finished

### <span id="page-11-0"></span>Accept All Errors for promotions

An Accept All button has been added to the Promotion detail error list, allowing you to accept all errors with a single click, with the exclusion of type 'Promotion price will fall below \$0.00'.

1. Click the Accept All button in the Promotion detail error list.

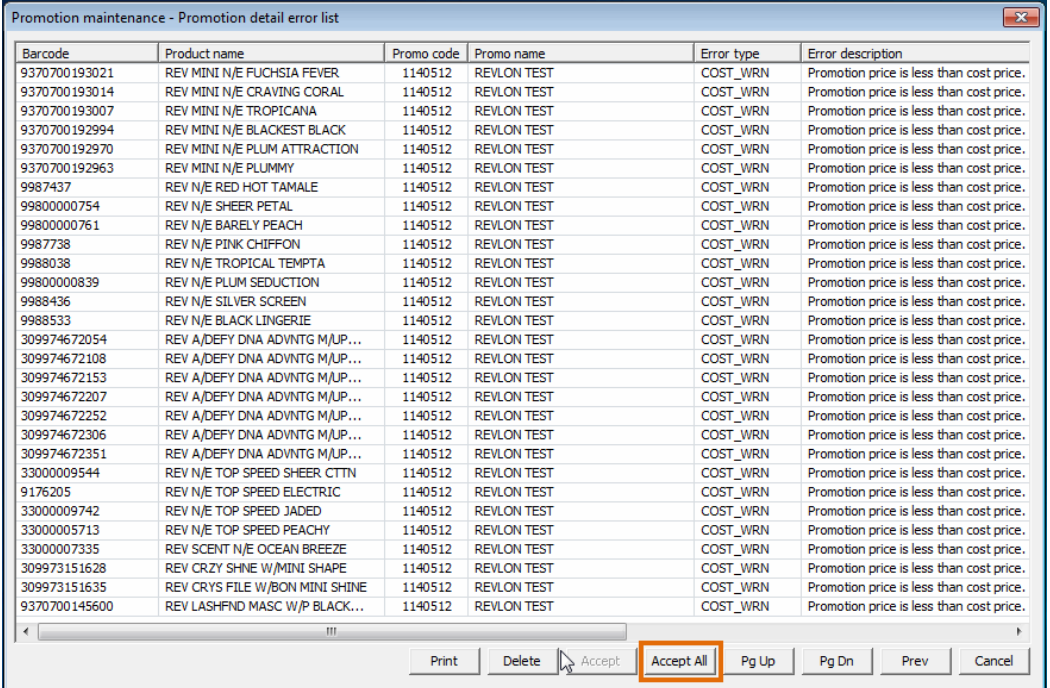

#### 2. The following prompt will appear:

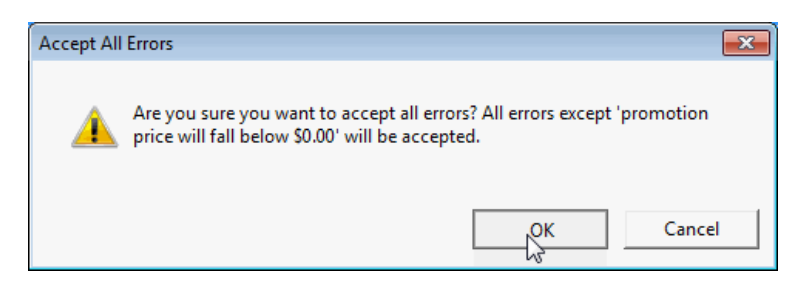

- 3. Select:
- OK to accept all errors
- Cancel to return to Promotion detail error list

## <span id="page-12-0"></span>Support issues resolved

This section provides details about support issues resolved in this release.

### <span id="page-12-1"></span>Dispense

- For a general PBS script, if there is a fixed price set for the drug, this price will be used regardless of the minimum private patient contribution
- The Next button in Default Sigs Maintenance now allows correct page scrolling
- When exporting dispense prices, multipack pricing no longer exports items without a fixed price or non-default pricing table
- When a customer has general scripts and their status changes to concessional, the Safety Net Report now reflects the concessional contribution
- The 6CPA calculation for DVA unlisted items has been improved, eliminating slight discrepancies that were appearing in various dispense reports
- Editing an under-co script with a non-default price, no longer changes this price back to the default

### <span id="page-12-2"></span>Till

- After redeeming Loyalty Club Bonus, the next sale no longer records Gift Vouchers as Club Vouchers
- Extending a hire now removes the original transaction from the overdue hire report
- Deleting lines with hire transactions no longer results in Major Balance Errors